**Department of Transportation and Parking Management** 

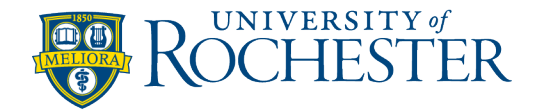

## **Creating Online Sticker Validations**

Validations expire 1 year from creation date

**Step 1:** Login to this link using your email and password: <https://spark-cloud.tibaparking.net/university-of-rochester/>

**Step 2:** On the Left Hand Side you will see **3 Options**: Currently only 2 are available - Choose one:

- o **Stickers**: Batch validations for printing. (40 stickers on sheet)
- o **eValidation:** Used to validate ticket only
- o Coupon **(Do Not Use):** Designed for email only. *This option is unavailable at this time.*

## **Creating Stickers**

In the top right of the page; select the button - **Create Sticker**

- a. The Create Sticker page will pop up.
- b. Input the following information: (\*denotes a mandatory field)
	- **Parking Lot\* =** Univ of Rochester (Includes Lot 8, 13, 14)
	- **Company\* =** HRMS Department Name
	- **Sub Company** = Validation Description Name
	- *(Carefully choose correct one needed, this field is used for billing)*
	- **Batch Name\* =** Sub Company
	- *(This will show on sticker)*
	- **Validation Type\* =** 1-Validation
	- **Quantity\* =** Type Quantity Needed (40 stickers on a sheet)
	- **Advanced Usage =** Do Not Select
	- **Valid from and Valid to =** Do Not Change
	- **Days of Week =** Do Not Change
	- **F** Start Time End Time = Do Not Change
	- **Notes =** Type Notes for Reference, if needed
	- **Select** the **Create Button** at the bottom

**TO PRINT:** Select Batch you want to Print > Select the **printer icon** in the top right, (a .PDF will pop up) *Note:* To print stickers you may be required to allow popups before you can print.

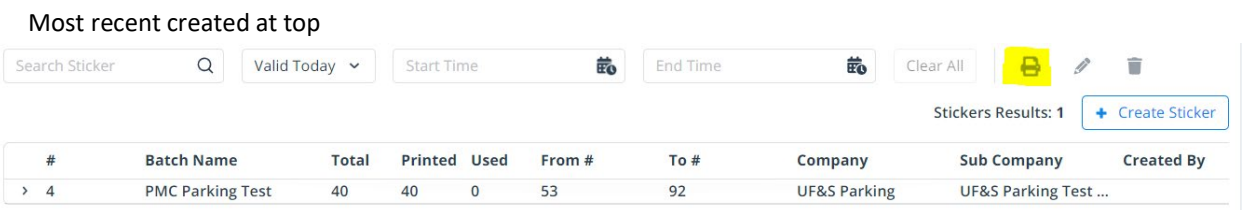

70 Goler House · P.O. Box 270348 · Rochester, NY 14627-0348 585.275.4524 · 585.273.1061 fax · www.rochester.edu/parking + Create Sticker

## **Department of Transportation and Parking Management**

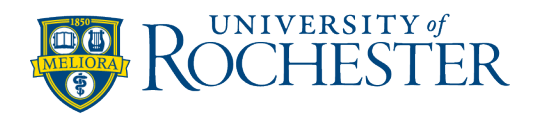

## **Applying eValidation On Ticket**

- a. Enter 8-digit ticket number
- b. Select the blue search button
	- Select the highlighted #**00000000**
	- **E** Select Company
	- **Select Appropriate Sub Company** 
		- o *(Carefully choose correct one needed, this field is used for billing)*
	- **Select Validation Type**
	- Select the validate ticket button at the bottom right corner

**Validate Ticket**